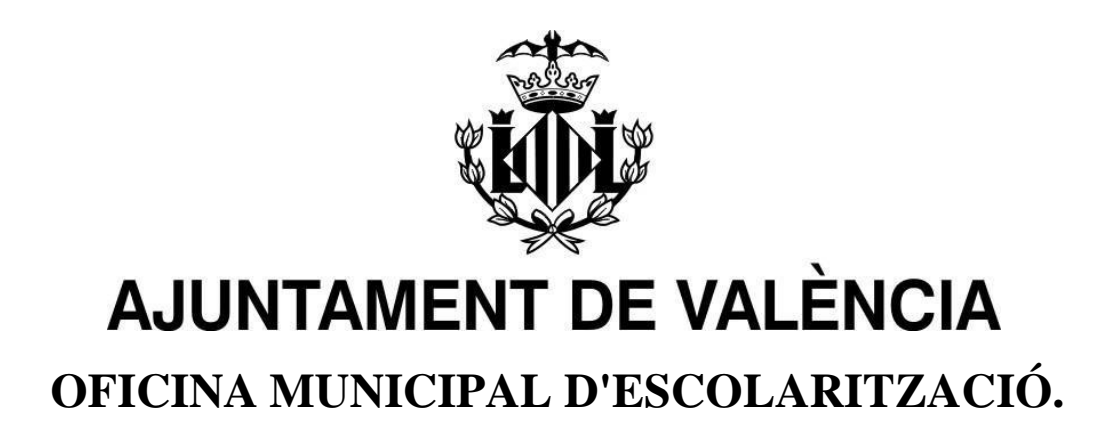

# **MANUAL PORTES WEB: PORTAL D'ESCOLARITZACIÓ SOBREVINGUDA**

**2n pas:**

**Registrar alumnat i sol·licitar escolarització.**

Índex:

- 1. SOL·LICITAR [ESCOLARITZACIÓ3](#page-2-0)
- 1.1 DADES [PERSONALS4](#page-3-0)
- [1.2 DOMICILI5](#page-4-0)
- 1.3 DECLARACIÓ [RESPONSABLE8](#page-7-0)
- 1.4 REGISTRE [D'ALUMNES.](#page-7-1) 8
- 2. SOL·LICITUD [D'ADJUDICACIÓ DE PLAÇA](#page-11-0) ESCOLAR VACANT12
- 3. DESCARREGA DOCUMENT [ADJUDICACIÓ18](#page-17-0)

# <span id="page-2-0"></span>**1. SOL·LICITAR ESCOLARITZACIÓ**

Una vegada realitzada la doble validació, l'aplicació mostrarà la seua pantalla d'Inici.

Durant la sol·licitud d'escolarització se li guiarà pas a pas, mitjançant diferents formularis en els quals se li sol·licitaran diferents dades per a poder emplenar la sol·licitud d'escolarització.

Per a iniciar la sol·licitud d'escolarització, s'accedeix amb el botó **Sol·licitar Escolarització**.

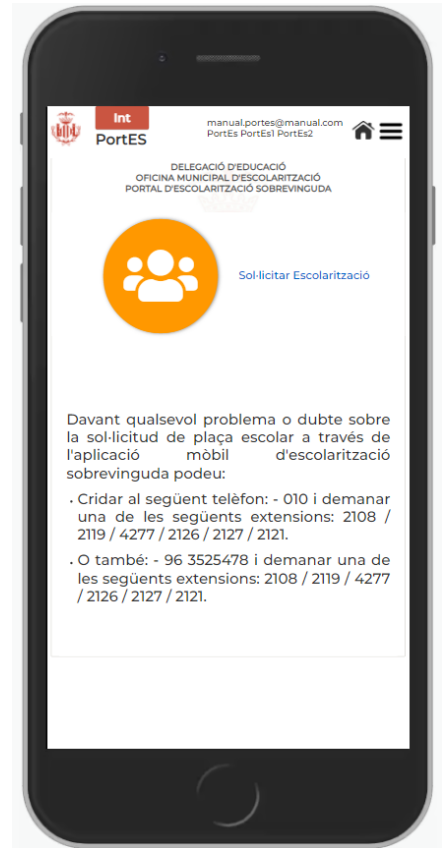

*Pantalla d'inici*.

# <span id="page-3-0"></span>**1.1 DADES PERSONALS**

En accedir ens mostrarà les dades personals amb els quals ens hem registrat per a realitzar la sol·licitud:

- Primer Cognom
- Segon Cognom
- Nom
- Telèfon
- Correu Electrònic

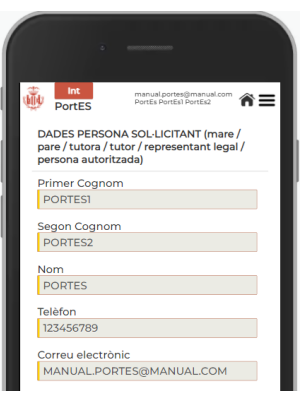

A més ens sol·licitarà les següents dades:

- País de procedència.
- Ciutat de procedència.
- Data d'arribada a la ciutat
- Documente identitat **(DNI/NIE/Passaport/Document país procedència)**
- Opció si no es té document d'identitat.

En el cas de no disposar de document d'identitat, s'haurà de marcar la casella de "No tinc Document d'Identitat".

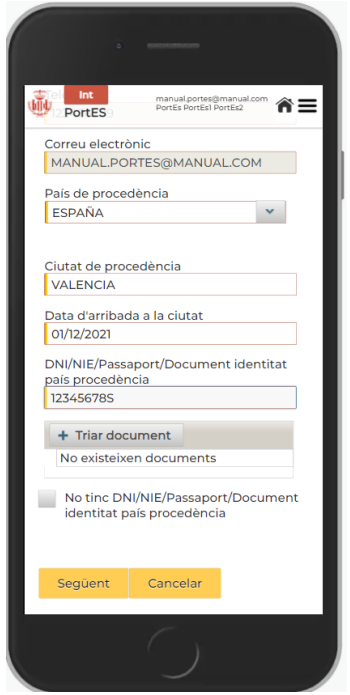

*Pantalla del primer va passar amb totesles dades introduïdes*

# <span id="page-4-0"></span>**1.2 DOMICILI**

Una vegada completat el pas de dades personals, procedirem a emplenar les dades de domicili.

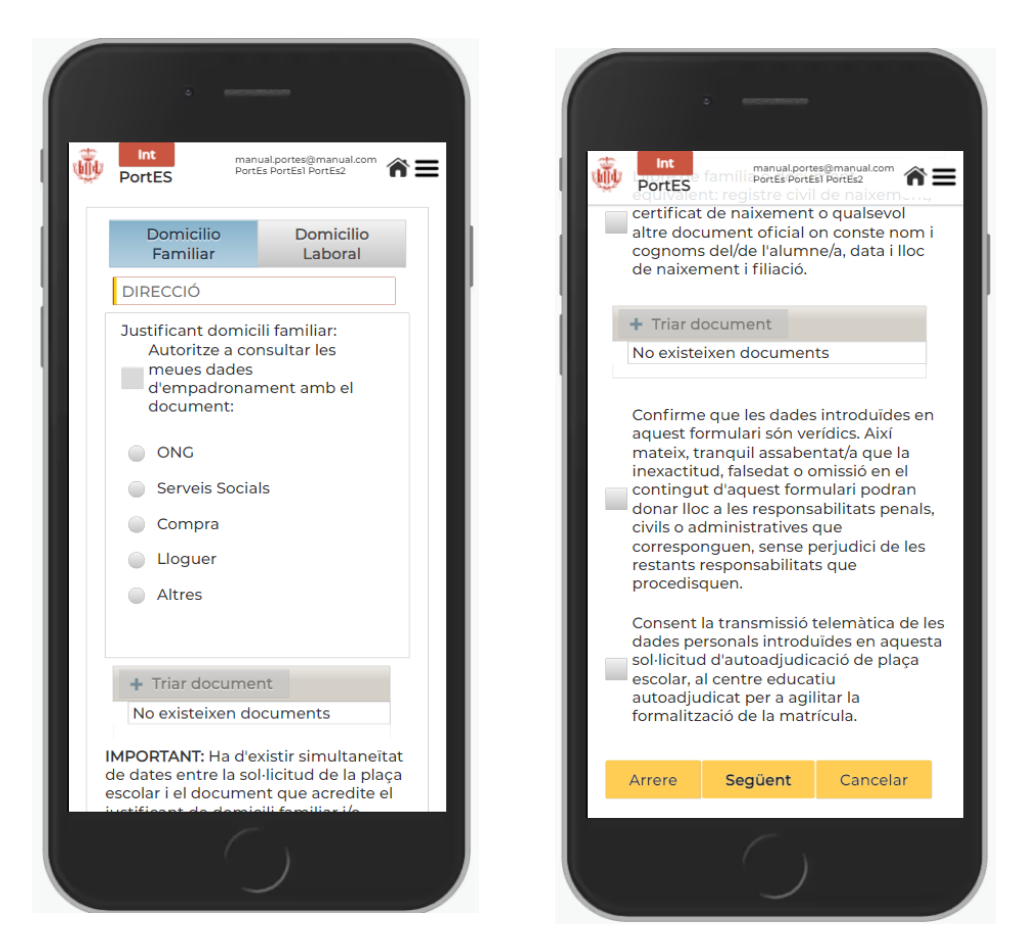

*Pantalla del pas 2 amb tots els camps buits*

Seleccione el domicili pel qual es vol escolaritzar.

### Domicili Familiar

Se sol·licita la **direcció** on està residint a la seua arribada a València.

En cas d'haver afegit el Document d'Identitat en el pas anterior, podem marcar certificat d'empadronament per a autoritzar al fet que es consulten les dades en el Padró. Si ja s'ha empadronat la família, no ha d'aportar-ho.

Si no està empadronat haurà de triar l'opció que pot justificar, degudament, d'entre les que s'ofereixen a continuació:

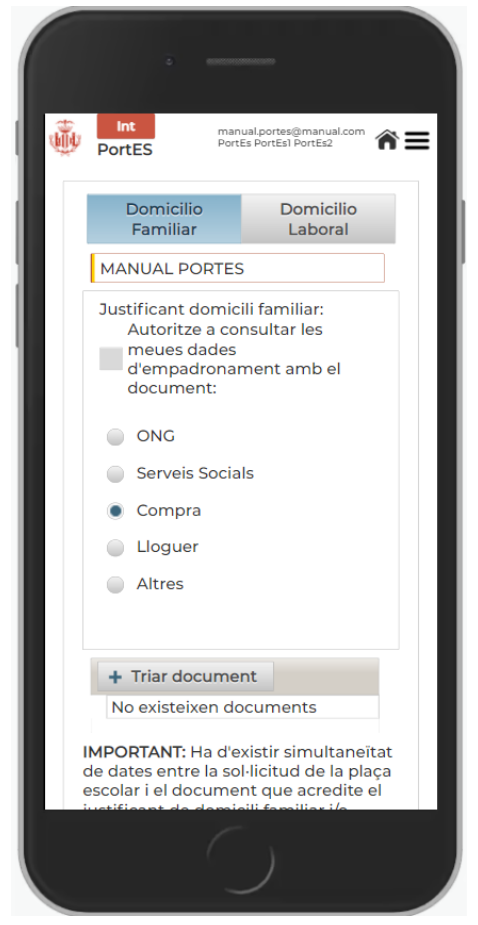

*Direcció i justificant triat.*

## Domicili Laboral

En aquest cas, només haurem d'afegir l'adreça del nostre domicili laboral, iadjuntar el justificant corresponent.

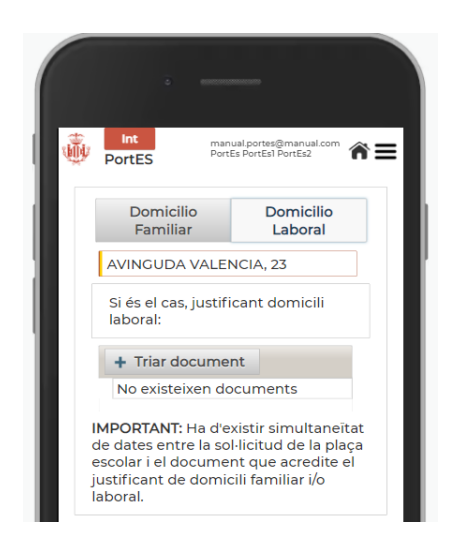

*Pantalla de domicili Laboral amb dadesintroduïdes.*

Marcant la casella de " **Llibre de Família** " s'han d'aportar el llibre de família o equivalent com poden ser registre civil de naixement, certificat de naixement, o qualsevol altre document oficial on conste nom i cognoms del/de l'alumne/a , data i lloc de naixement i filiació.

Per a avançar alsegüent pass'ha de confirmar la veracitat de les dades introduïdes marcant la casella de "Confirme **veracitat de dades** ".

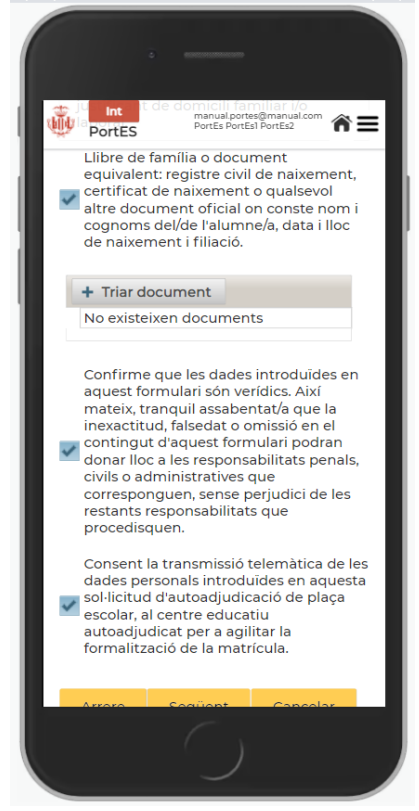

*Pantalla de domicili amb les caselles validades*

## <span id="page-7-0"></span>**1.3 DECLARACIÓ RESPONSABLE**

En el cas que no s'aportara alguna de la documentació requerida (document d'identitat, llibre de família, empadronament o documents equivalents):

S'haurà de realitzar una Declaració Responsable on es podrà adjuntar documentació. A més si l'Administració ho considera necessari, les dades del segon progenitor poden sol·licitar-se de manera obligatòria.

Els camps a emplenar serien els següents:

- Primer Cognom **(Segon Progenitor) No Obligatori**
- Segon Cognom **(Segon Progenitor) No Obligatori**
- Nom **(Segon Progenitor) No Obligatori**
- Document d'identitat. **(Segon Progenitor) No Obligatori**
- Declaració responsable.
- Adjuntar documents de la persona progenitora que no figura sol·licitant, si fora necessari.

El camp de declaració responsable és obligatori per a poder avançar al següent pas.

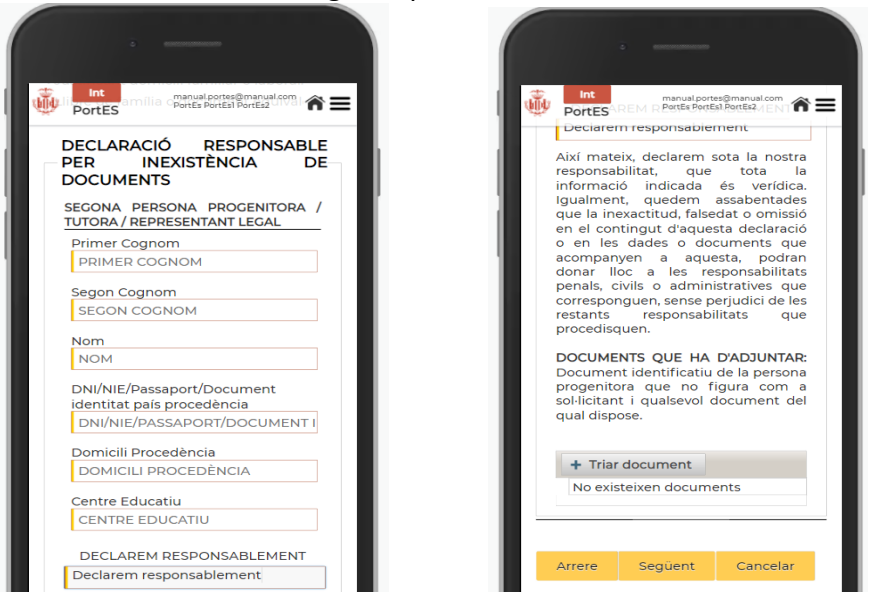

### <span id="page-7-1"></span>**1.4 REGISTRE D'ALUMNES.**

En aquest últim pas, es procedirà a registrar a els/as alumnes/as per als

quals es desitja realitzar la sol·licitud d'escolarització.

Per a registrar un nou/a alumne/a se ha de prémer el botó de "**Afegir Alumne**".

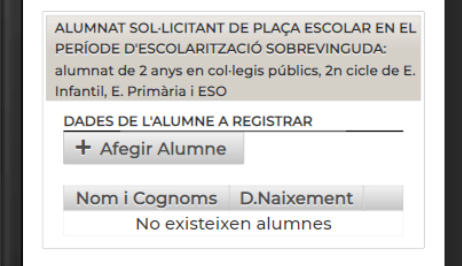

En prémer el botó **Afegir Alumne/a**, es mostrarà un formulari per a registrar les dades de l'alumne/a.

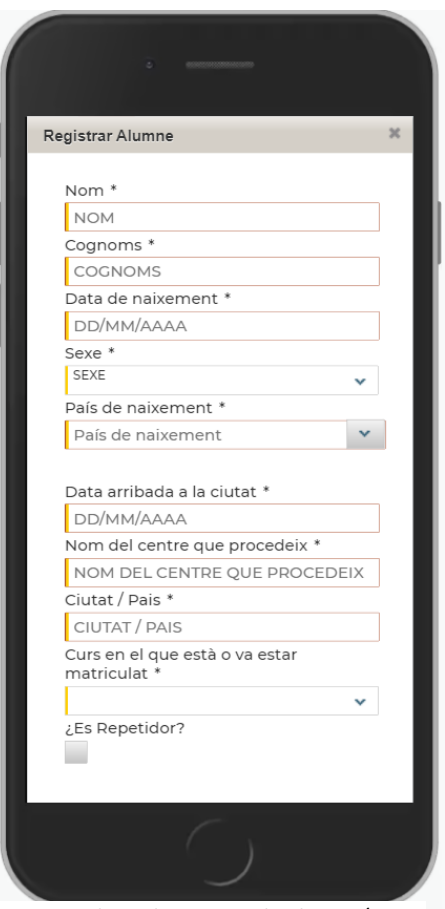

*Formulario de registro de alumno/a*

Els camps obligatoris per a registrar l'alumne/a, estan marcats amb un **\***.

- Nom
- Cognoms
- Data de naixement.
- Sexe
- Lloc de naixement.
- Data arribada a la ciutat
- Centre de procedència
- Ciutat/País de procedència
- Curs en el qual està o va estar matriculat/a

En el cas que l'alumne en el passat haguera estudiat a Espanya i aquest curs escolar tornara de nou a Espanya, s'hauran d'emplenar també aquests camps obligatòriament.

- Últim centre en el que va estar matriculat a Espanya
- Ciutat
- Data en la qual va deixar d'assistir al centre
- Últim curs en el qual va estar matriculat a Espanya.

Una vegada confirmat el registre de l'alumne s'indicarà i s'afegirà al llistat que es mostra en pantalla on s'indicarà el nom, cognoms i data de naixement. Una vegada afegit l'alumne per primera vegada es permetrà eliminar-lo o modificar-lo en cas d'error. Si l'alumne ja va ser registrat en sol·licituds prèvies no es permetrà eliminarlo i haurà de comunicar-lo posteriorment mitjançant el sistema de missatgeria a la oficina d'escolarització.

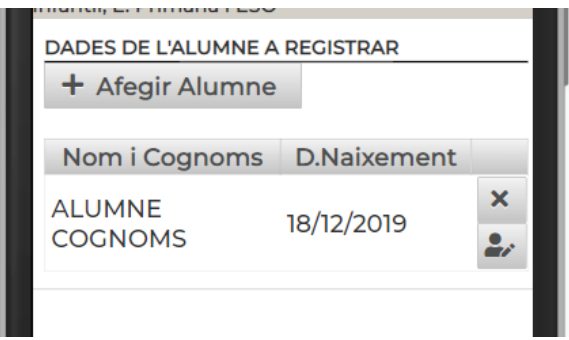

En el moment que ja s'hagen afegit tots els alumnes i vulguem completar la nostra sol·licitud, haurem de donar-li al botó de "**Confirmar**", on ens mostrarà un missatge de confirmació de si estem segurs de continuar amb les dades introduïdes en la sol·licitud.

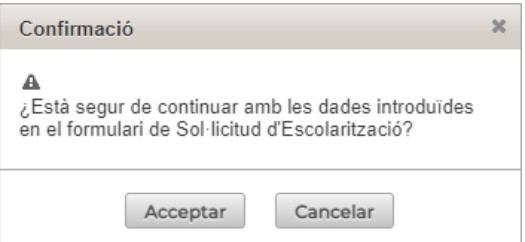

Una vegada acceptem, ens avisarà que la nostra sol·licitud ha sigut registrada correctament i aquesta quedarà pendent de validar per l'Oficina d'Escolarització, la qual comunicarà els següents passos per correu electrònic.

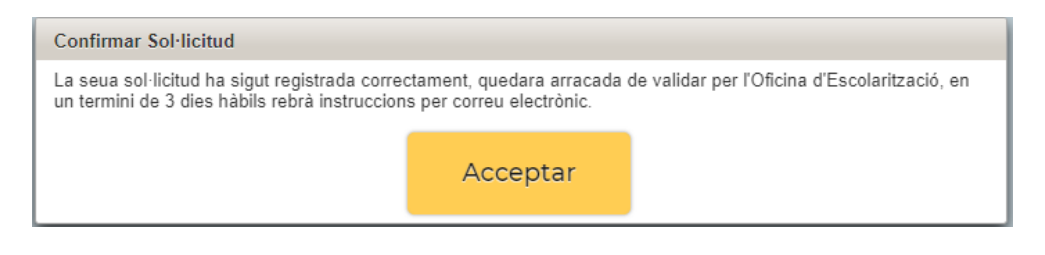

Una vegada acceptat el missatge de sol·licitud registrada, ens retornarà al menú de la aplicació, on ens apareixeran dos botons.

Un per a sol·licitar l'adjudicació i un altre per a posar-nos en contacte amb l'Oficina Municipal d'Escolarització.

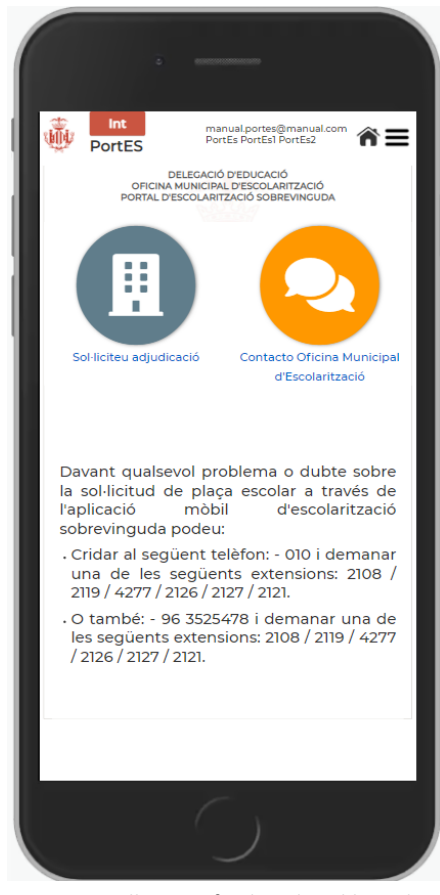

*Pantalla quan finalitza la sol·licitud d'escolarització.*

# **Contacte Oficina Municipal d'Escolarització.**

Aquesta part es tracta d'un sistema de missatgeria per a poder estar en contacte amb l'Oficina d'Escolarització davant qualsevol dubte o problema.

També es pot indicar mitjançant aquest sistema si es requereix obrir de nou una sol·licitud durant el mateix curs.

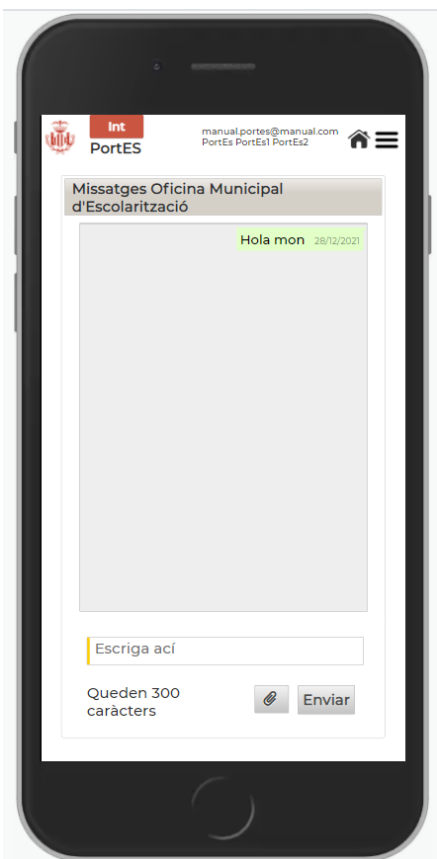

*Pantalla del sistema de missatgeria.*

# <span id="page-11-0"></span>**2. SOL·LICITUD D'ADJUDICACIÓ DE PLAÇA ESCOLAR VACANT**

Quan des de la OME es validen les dades, arribarà un correu indicant que ja es pot realitzar l'adjudicació de la plaça dels alumnes que s'han registrat.

S'accedeix a través del botó "**Sol·licitar Adjudicació**" que apareix en la pantalla d'inici.

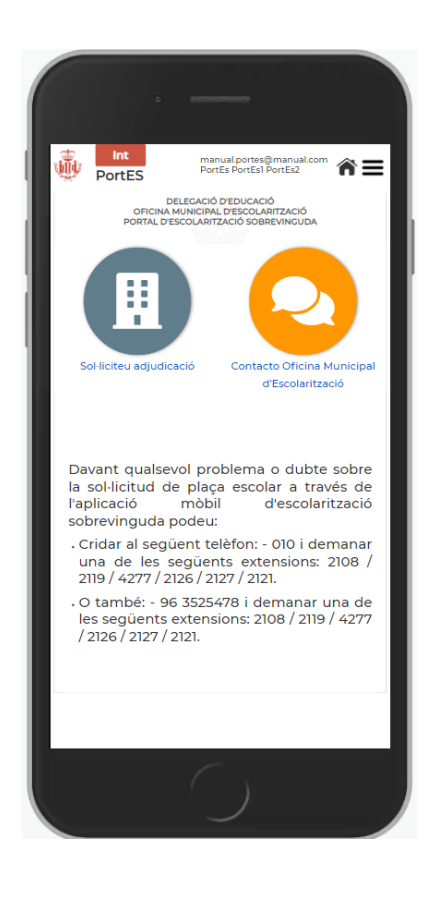

Automàticament l'aplicació mostrarà la pàgina de Sol·licitar Adjudicació.

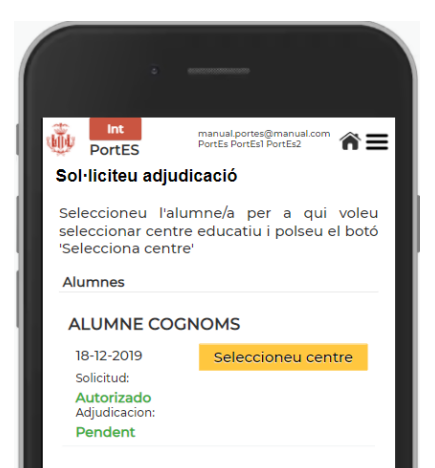

### *Pantalla Sol·licitar adjudicació*

En aquesta pantalla apareixerà el llistat amb els alumnes/as que l'usuari/a faig registrat prèviament.

Se seleccionarà l'alumne al qual se li vol realitzar l'adjudicació prement en el botó groc de Seleccionar **Centre**.

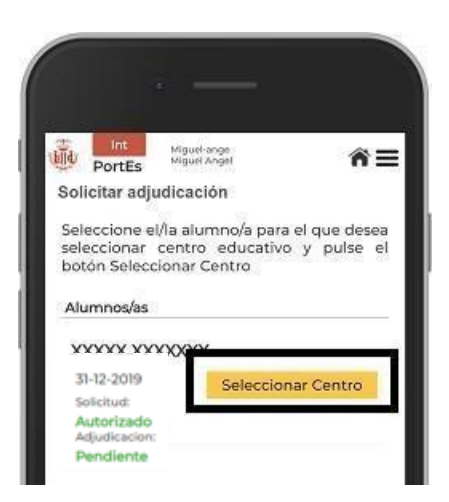

*Pantalla Sol·licitar adjudicació*

### **SELECCIÓ DE CENTRE.**

Una vegada pressionat el botó Seleccionar Centre, apareixeran els centres filtrats de manera automàtica, mostrant, per defecte, els centres escolars més pròxims al seu domicili i que compten amb vacants per al alumne/a seleccionat.

L'usuari/a podrà canviar l'estat dels interruptors per a modificar les opcions de filtrat sent les possibles:

### **1r Interruptor:**

Mostrant centres amb vacants pròximes al meu domicili. Mostrant centres amb vacants en tota la ciutat.

### **2n Interruptor**:

Mostrant centres per al alumne/a seleccionat/a. Mostrant centres per a tots/as els/les alumnes/as no adjudicats/dones.

Si per algun motiu, no apareguera cap centre per a seleccionar, es recomana modificar les opcions de filtrat.

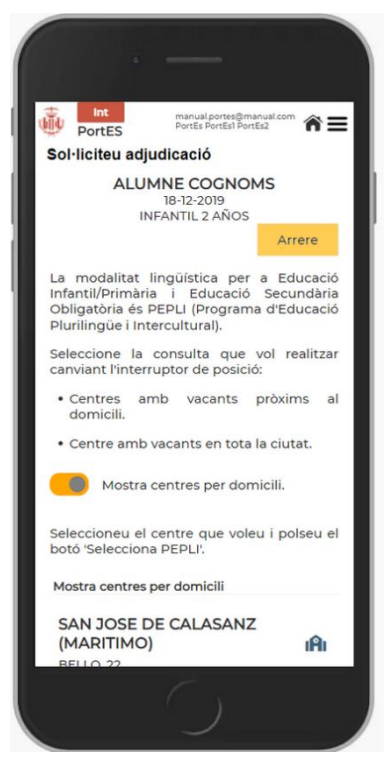

*Filtres que aplicar als centres*

En el llistat es mostrarà el nom del centre, direcció, vacants disponibles i modalitat lingüística (PEPLI).

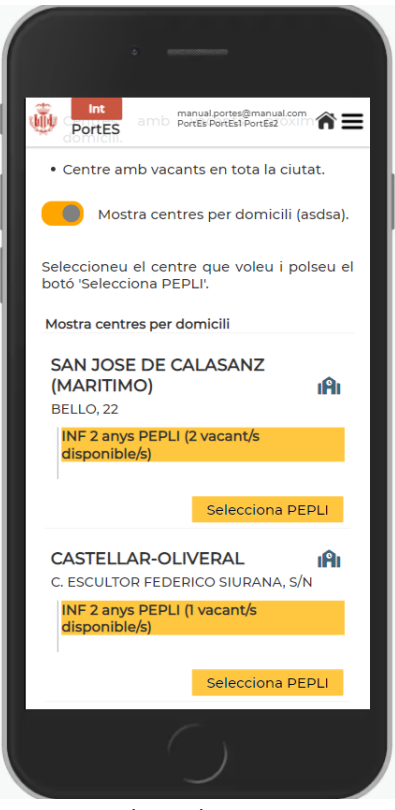

#### *Llistat de centres.*

### **Modalitat lingüística**

- Alumnes/as d'Educació Infantil i Primària, modalitat única: o PEPLI: Programa d'Educació Plurilingüe i Intercultural.
- Alumnes/as d'Educació Secundària:
	- o PEPLI: Programa d'Educació Plurilingüe i Intercultural.

Es detallen els acrònims que apareixen al costat del llistat de centres:.

- Si el/la alumne/a pertany a Infantil apareixerà l'acrònim INF.
- Si el/la alumne/a pertany a Primària apareixerà l'acrònim PRI.
- Si el/la alumne/a pertany a Secundària apareixerà l'acrònim ESO.

Amb la finalitat que l'usuari puga disposar de la informació del centre abans de la seua elecció, haurà de fer clic en la icona  $\|\cdot\|$ , i Ports redirigirà a l'Usuari/a a la pàgina del centre de Conselleria. Aquest enllaç conté TOTA la informació

completa de cada centre educatiu.

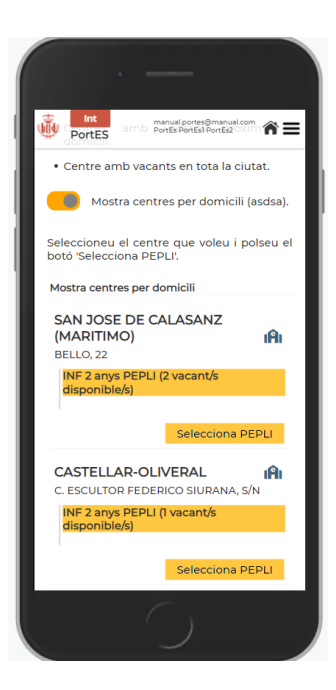

*Enllaç a la informació del centre*

Una vegada triat el centre es farà clic en el botó Seleccionar i apareixerà el missatge de confirmació.

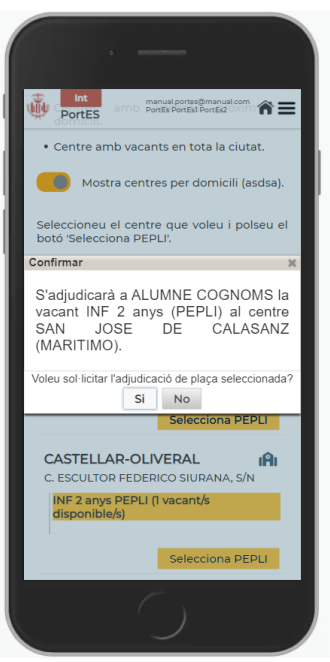

*Missatge de confirmació.*

El/la usuari/a haurà de seleccionar "Si" per a confirmar la sol·licitud de la plaça seleccionada.

Una vegada acceptat, l'aplicació li dirigirà a la pàgina sol·licitar adjudicació, en la qual mostrarà el llistat d'alumnes, afegint el centre seleccionat i la sol·licitud haurà canviat l'estat d'Arracada a Adjudicada.

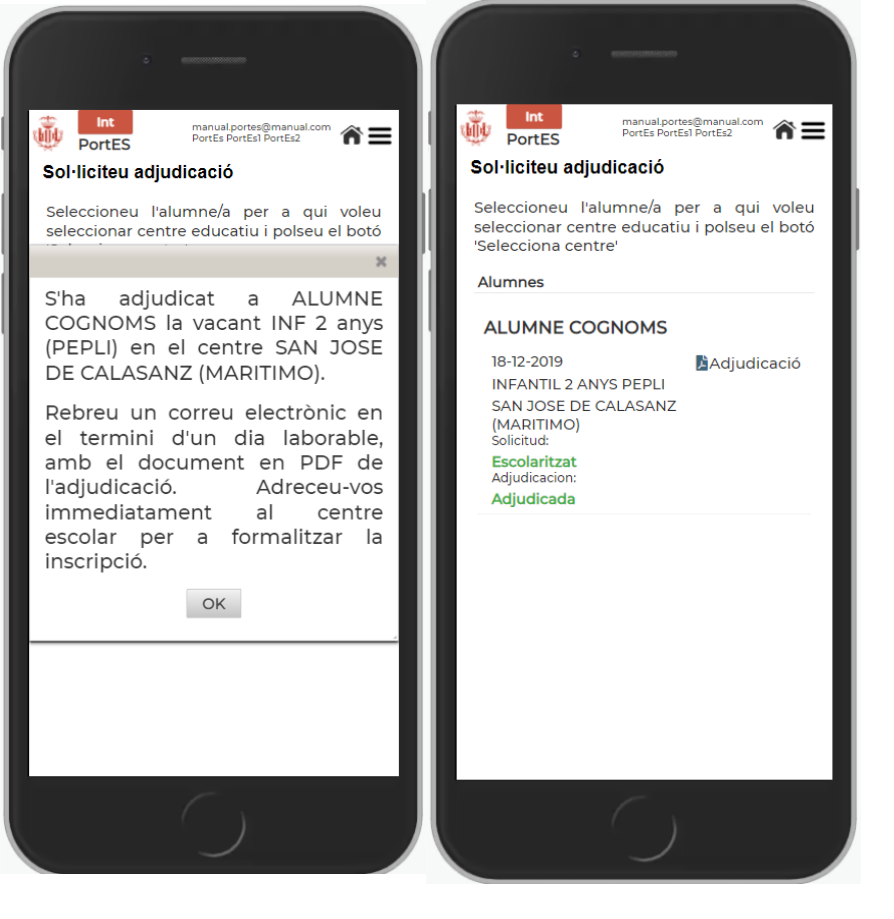

*Segon missatge de confirmació i detall estat pendent i adjudicada*

La Sol·licitud de Centre haurà de fer-se amb tots/as els/les alumnes/as que el/lausuari/a faig registrat prèviament.

# <span id="page-17-0"></span>**3. DESCARREGA DOCUMENT ADJUDICACIÓ**

Confirmada l'adjudicació de plaça en el centre seleccionat, el/la usuari/a pot descarregar el document en format PDF o mostrar-lo en el seu mòbil, amb el qual ha de dirigir-se immediatament al centre triat on l'informaran de la

documentació a aportar per a formalitzar la matrícula i poder incorporar-se al centre.

Aquest document li haurà arribat també al correu electrònic facilitat en el registre de PortES.

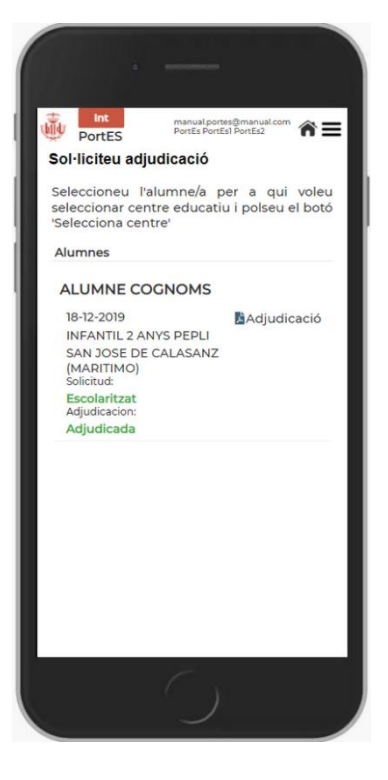

*Enllaç a la descàrrega del document PDF amb l'adjudicació.*